# **TEACHER INSTRUCTIONS FOR SETTING GUARDIAN GOOGLE CLASSROOM EMAIL SUMMARIES**

Summaries are emails that review your student's missing work, upcoming work, and class activities.

#### **Setting Up Guardian Summaries**

- 1. Go to your Google Classroom.
- 2. Go to the **People** tab.
- 3. Click on **Invite Guardians** as seen in the picture below.

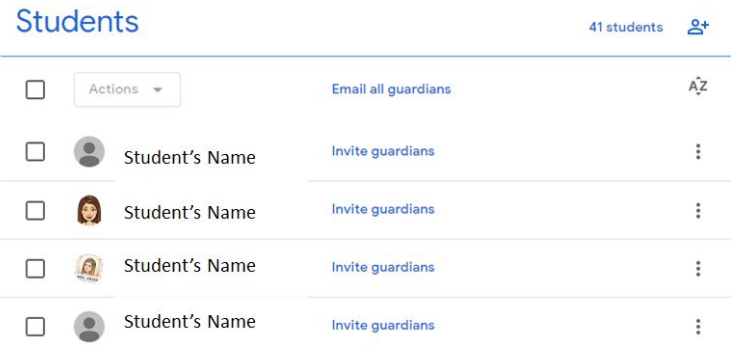

- 4. Type in the **parent email address**. Click **Invite**. (You can add a second guardian by clicking the three dots and then Invite Guardian again.)
- 5. Now that you have this set up, you can email all parents at once or go to a specific student and email that parent directly.

Please note: Only one teacher needs to enter the parent email address. Google will link all of the student's Google Classrooms into the one summary email.

### **How might a teacher collect parent email addresses if needed? See options below.**

- Create a Google Form and assign the form in Google Classroom collecting needed information.
- Send a message to parents to email with the subject of "Add me" and include their name, student name, email address, etc.

## **GUARDIAN INSTRUCTIONS FOR SETTING UP GOOGLE CLASSROOM EMAIL SUMMARIES**

Summaries are emails that review your student's missing work, upcoming work, and class activities.

If you have a Gmail account, you will be able to update your student's summary. You can change the frequency of your email to receive the summary daily or weekly.

\*\*If you do **not** have a Gmail account (Google email address) you will only be able to receive the weekly summary. If you would like to sign up for a free Gmail account, go to *[gmail.com](http://gmail.com/).* 

#### **Get Email Summaries**

- 1. In your email program, open your email invitation.
- 2. Click **Accept**, this will prompt you to the screen below.

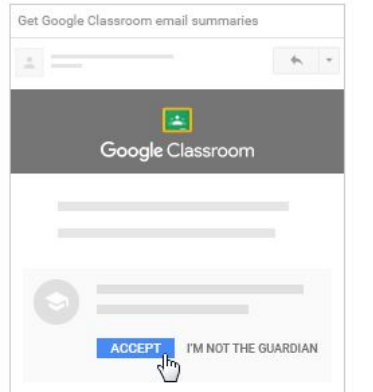

3. Click **Accept again** to confirm.

When you accept the invitation, you and your student will get an email confirmation.

- 4. \*\*If you have a Gmail account you will be able to **Manage** your student's summaries.
	- a. Click the **dropdown arrow** and select Weekly, Daily, or No Summaries.
		- i. If you choose weekly, the email will be sent to you on Friday evenings.
	- b. Click the **dropdown arrow** if you want to change the Time Zone.

Google Classroom email summaries

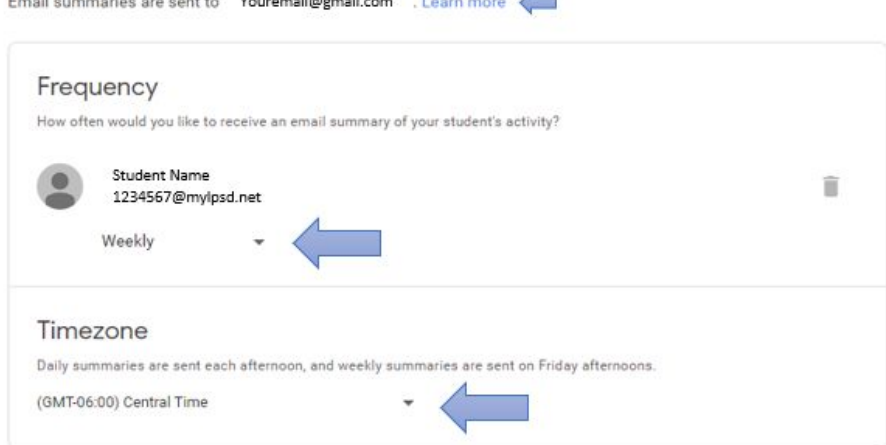

- 5. You are done.
	- a. If you select **"Learn More"** as shown in the picture above, this will bring you to the Google Help Center.